<span id="page-0-0"></span>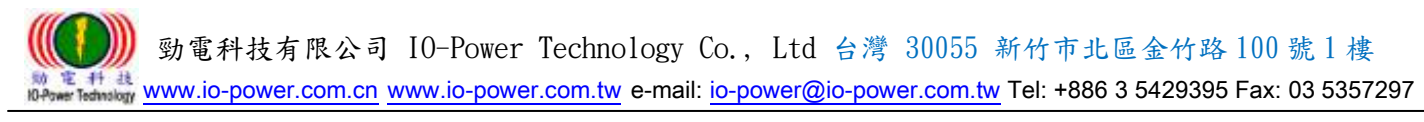

# <span id="page-0-1"></span>R50 FDD LTE/4G Router M2M 系列 3G/4G 行動式 4Port 寬頻網路路由器

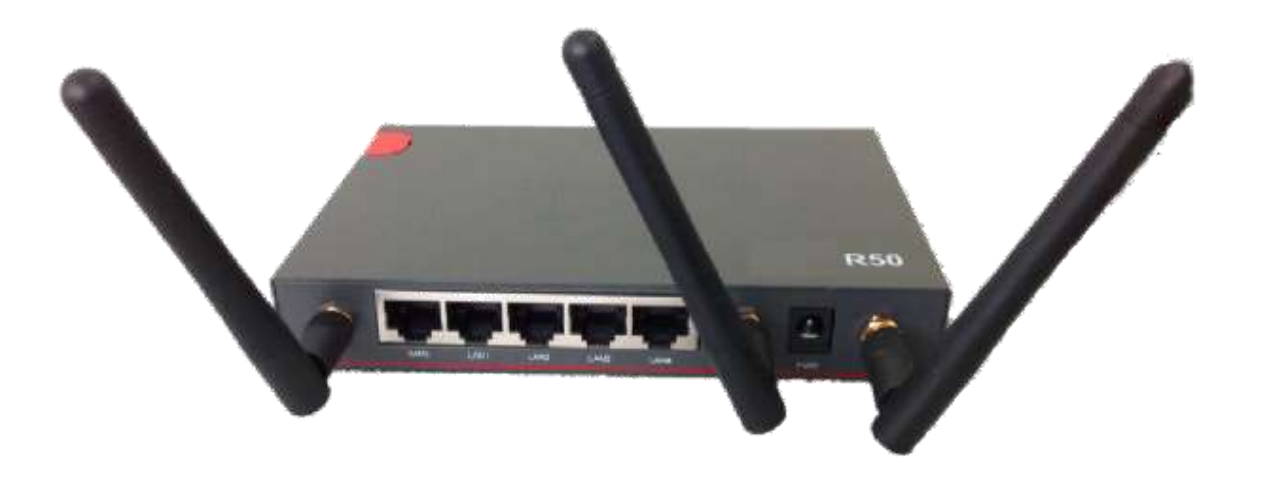

# User Manual

使 用 手 冊

## Ver:2015T 1.0

: # <u>a</u><br>Technilogy WWW.io-power.com.cn\_www.io-power.com.tw\_e-mail: <u>io-power@io-power.com.tw</u> Tel: +886 3 5429395 Fax: 03 5357297

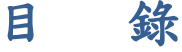

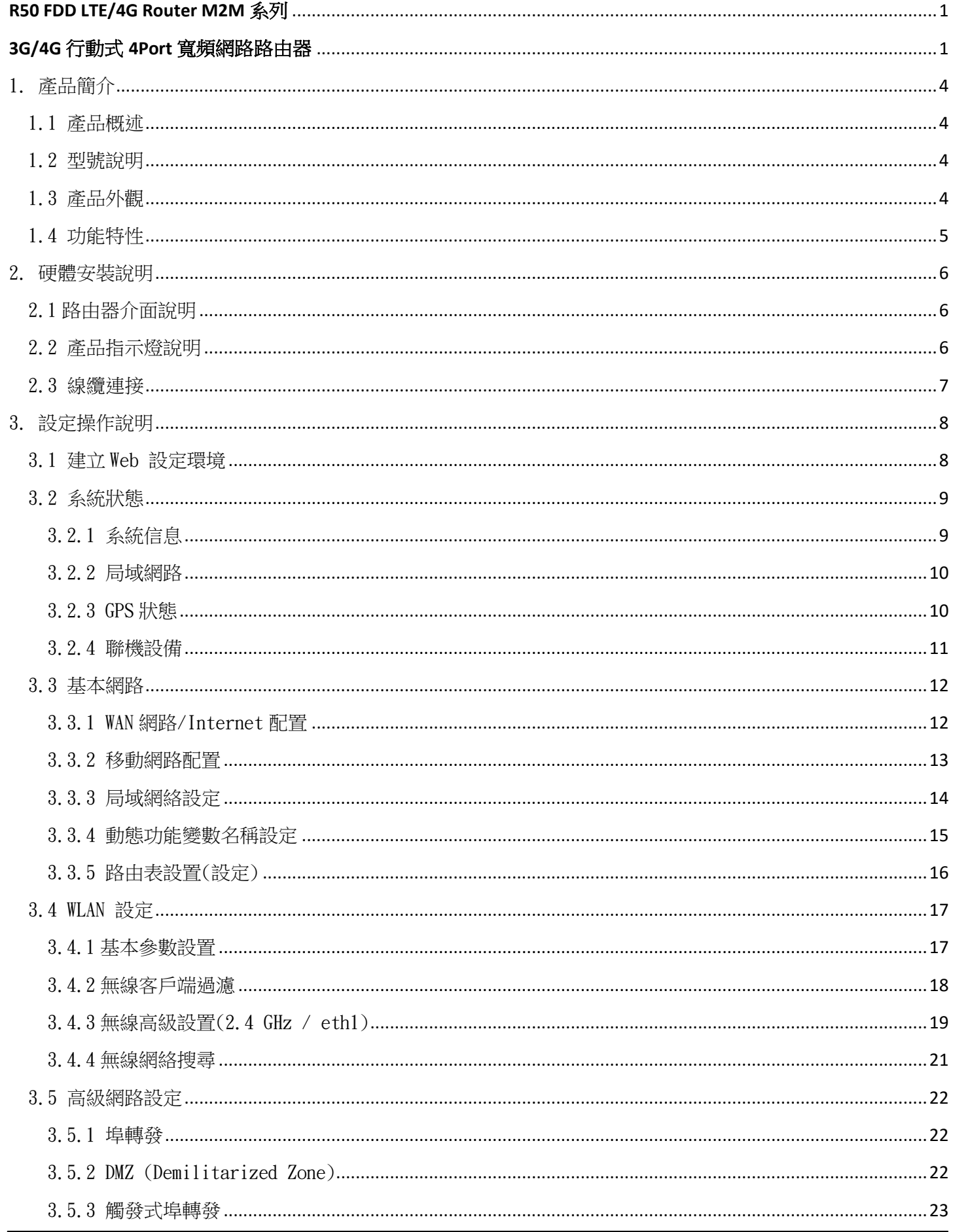

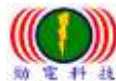

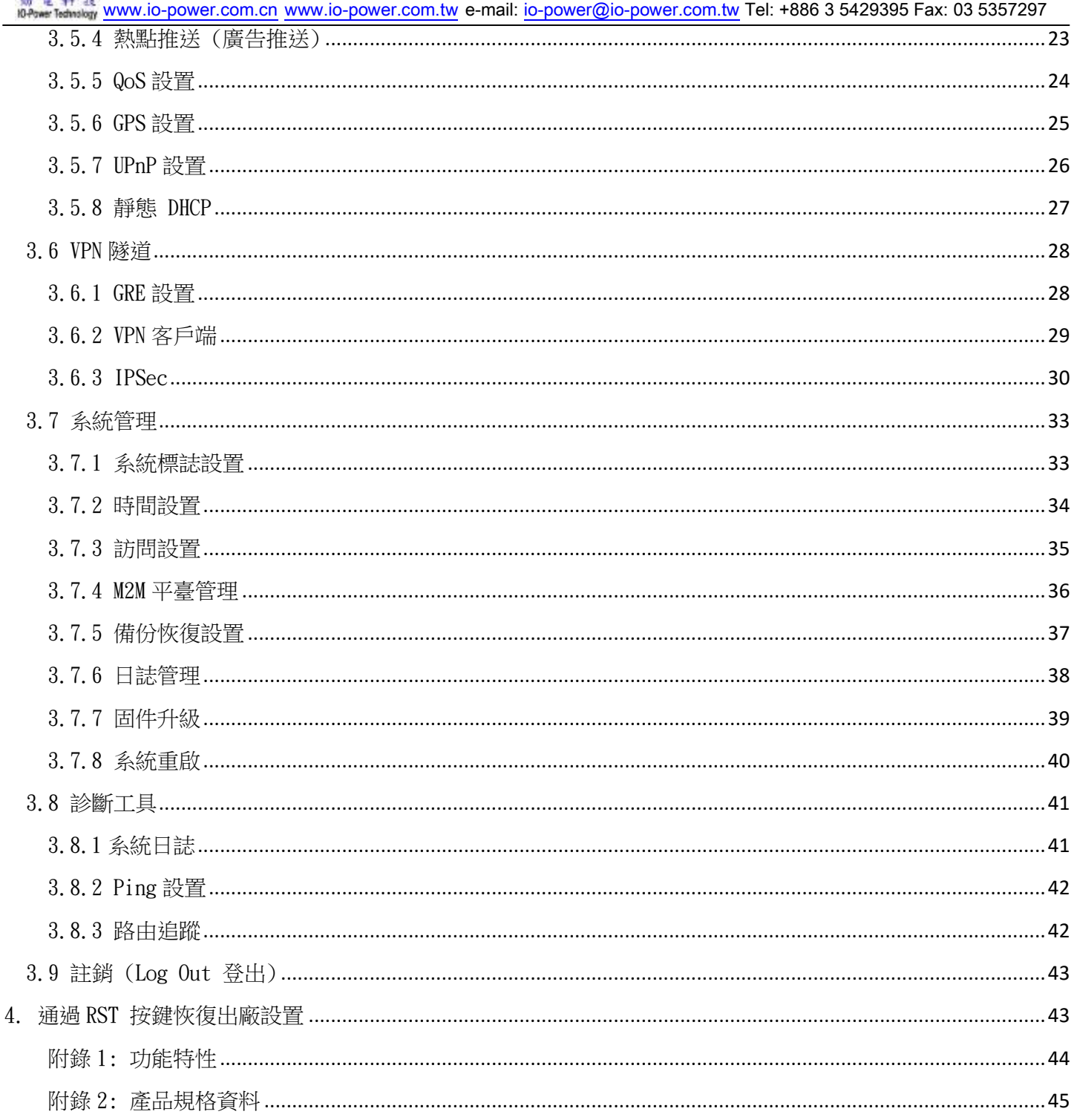

## <span id="page-3-0"></span>1. 產品簡介

#### <span id="page-3-1"></span>1.1 產品概述

R50 FDD LTE/4G M2M工業級Router系列,採用高性能的32位元的嵌入式MIPS 架構專 用網路處理器,內嵌工業級、高性能、多頻段移動3G+/4G通訊處理模組,使用國際標準 的LTE 4G或3G (WCDMA / HSUPA/HSPA+、EV-DO)頻帶及傳輸格式,為客戶提供方便、快 速的因特網接入或專用網路傳輸,可選內嵌Wi-Fi 模組或多LAN 口,為客戶終端提供有 線固網或無線WLAN 共用高速寬頻連接;同時,客制化高級VPN (OpenVPN、IPSec、SSL) 功能構建安全隧道,廣泛應用於金融、電力、環保、石油、交通、安防監控等行業。

R50 LTE/4G工業級Router系列,為用戶提供了基於Web 的網路設定介面,可選CLI(命 令列)設置介面,用戶僅需通過網頁瀏覽器或通過Telnet/SSL 即可進行設定,多種設定 方式、簡潔友善的介面使得設定和管理Router非常輕鬆。

本使用手冊向用戶介紹R50 LTE/4G工業級Router系列產品規格,以及如何安裝和設 定產品;指導用戶正確地安裝硬體和基本參數設置後,使客戶快速入門。

#### <span id="page-3-2"></span>1.2 型號說明

R50 FDD LTE/4G M2M工業級Router系列,具備單模組/單SIM 卡,支持多頻段WCDMA、 HSUPA/HSPA+、TD/FDD-LTE、EVDO(CDMA 2000) 等移動寬頻網路,向下相容GPRS、EDGE、 CDMA 1x 等移動窄帶網路,可選內嵌Wi-Fi 模組構建WLAN 網路,可選GPS 模組擴展定位 功能,可適應不同的行業應用需求和運營商的網路環境。

<span id="page-3-3"></span>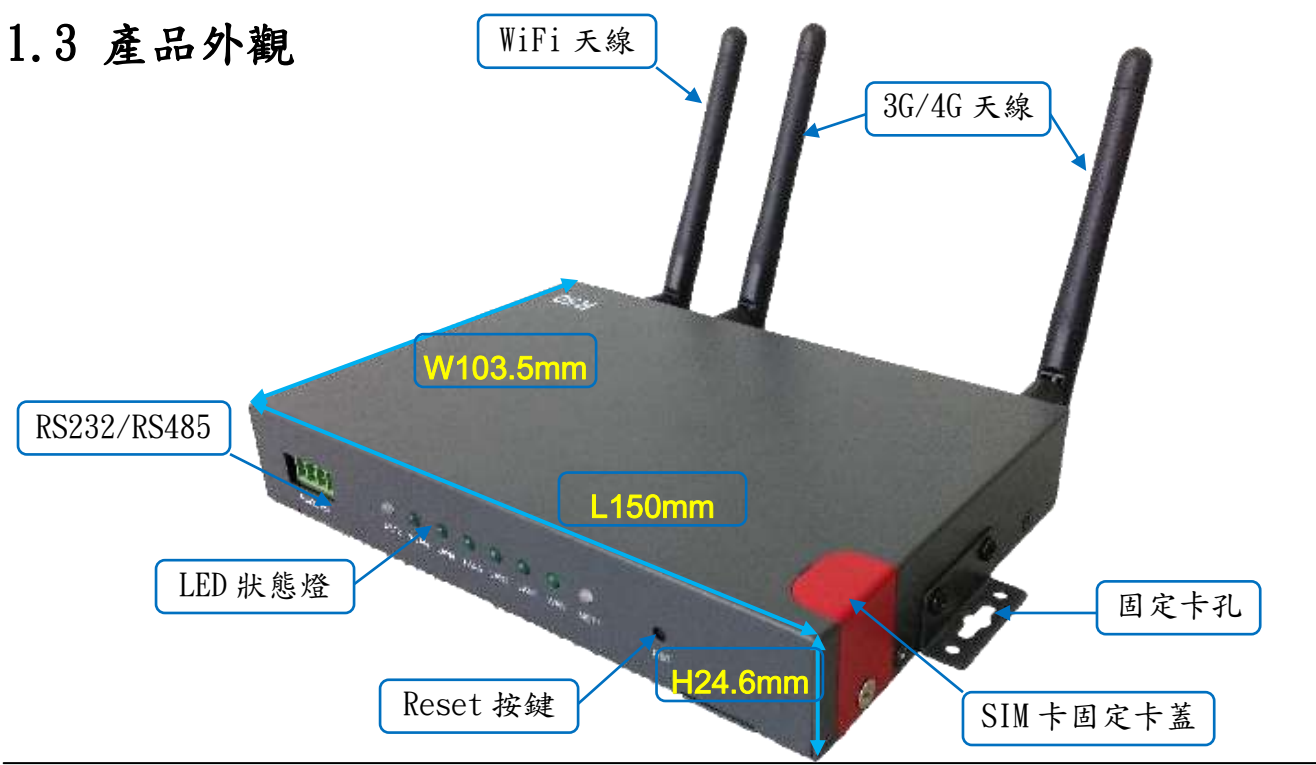

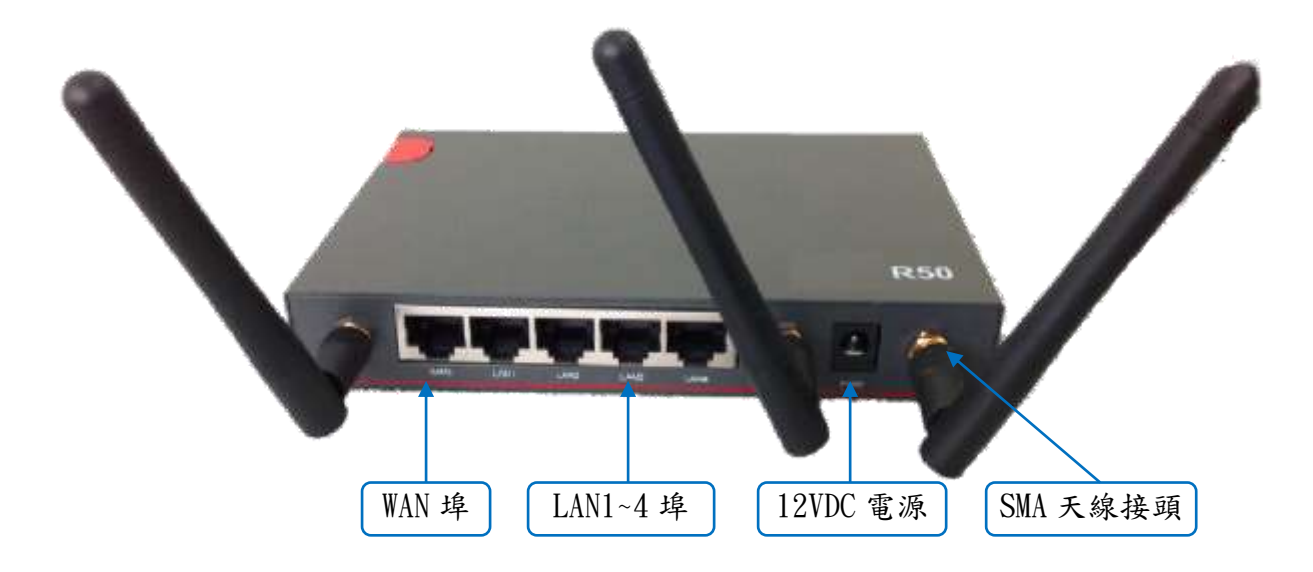

## <span id="page-4-0"></span>1.4 功能特性

- 支援多頻段TD-SCDMA/WCDMA/EDVO等3G網路,向下相容GPRS/EDGE/CDMA1x、擴展支持 4G LTE網路, 支援FDD-LTE (Band 1, 2, 3, 4, 5, 7, 8, 12 & 17) & TDD-LTE (Band 38,39,40,41) & HSPA (850/900/1900/2100MHz)。
- 支援IEEE802.11b/g/n WiFi AP功能,擴展支援AP+WDS、WiFi客戶端、WDS 橋接、WDS。
- 支援WEP、WPA/WPA2 Personal/Enterprise、TKIP/AES 等多種認證加密方式。
- 支援虛擬數據與專用網(APN/VPDN)。
- 可選支援RS-232介面數據透明傳輸與協議轉換。
- 支援多種功能,包括定時上下線、語音或短信控制上下線、數據觸發上線和鏈路空閒 下線。
- 支援TCP/IP 協議棧,支援Telnet、HTTP、SNMP、PPP、PPPoE 等完整的網路協議。
- 支援VPN Client (PPTP、L2TP),可選支援OpenVPN、IPSec、HTTPs、SSH等高級VPN 功能。
- 提供友善的用戶介面,通過普通Web瀏覽器使設定和管理簡單輕鬆,可選遠端Telnet / SSH+CLI 設定。
- 可選IPv6 協議。
- 可選支援M2M 終端管理平臺。
- WDT 看門狗設計,保持系統穩定。

## <span id="page-5-0"></span>2. 硬體安裝說明

 本章節重點闡述設備的線纜連接以及相應介面與指示燈的說明。文中所有示意圖與 產品實物可能有差別,這些差別不影響產品功能,請您放心使用。

## <span id="page-5-1"></span>2.1 路由器介面說明

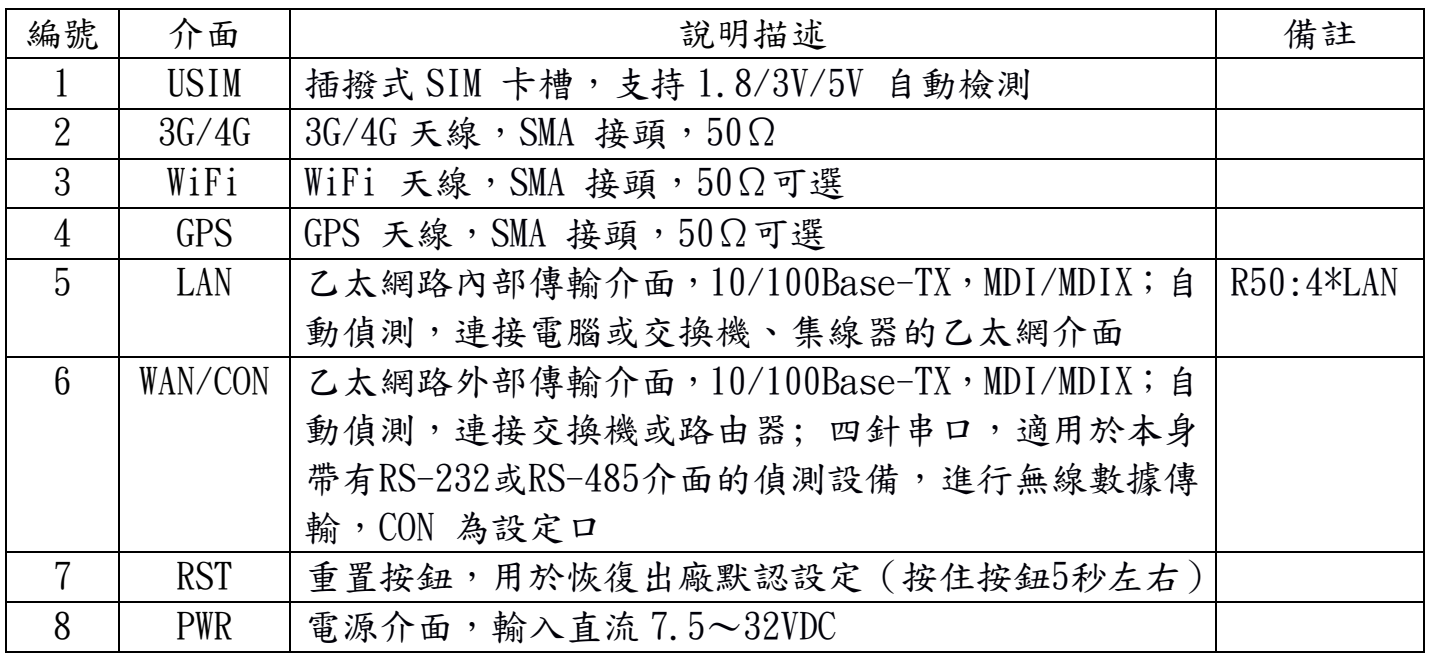

## <span id="page-5-2"></span>2.2 產品指示燈說明

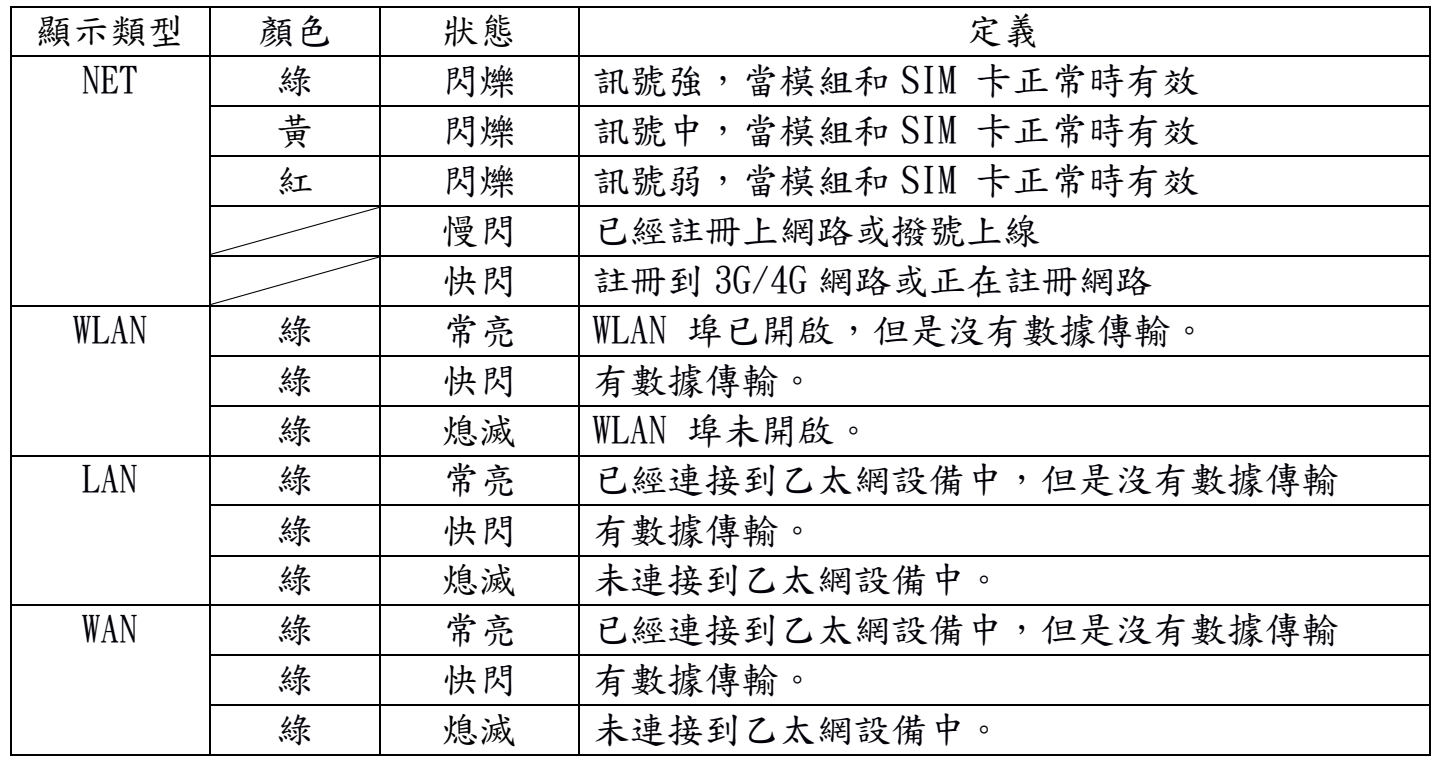

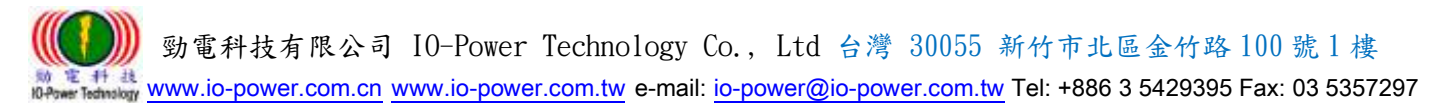

## <span id="page-6-0"></span>2.3 線纜連接

請在安裝固定好設備之後,按照如下步驟連接路由器系列。

⚠ 注意

\*\*在連接線纜前,請先斷開路由器的電源。

步驟1 : 將4G天線連接在路由器4G的SMA天線接頭介面上,將Wi-Fi天線連接在路由器WiFi 的SMA天線接頭介面上,並調整天線的最佳位置或指向。

步驟2 : 用乙太網線連接路由器的LAN介面(LAN 或 LAN1 ~ LAN4介面)和電腦的網卡 介面或交換機的上行介面或終端設備的上行介面。WAN介面連接方式與LAN介面一致。

步驟3 : 用電源變壓器(或備用DC UPS不斷電系統)連接路由器的PWR介面(電源變壓器 的輸入為12V/1A DC)和電源插座。

步驟4 : 按下電源插座的開關。

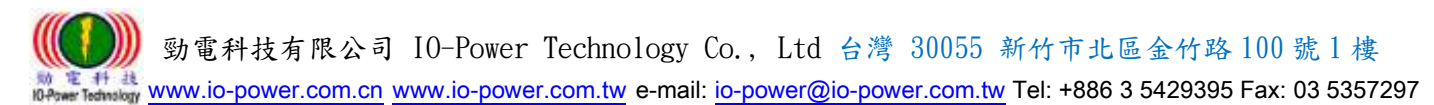

## <span id="page-7-0"></span>3. 設定操作說明

本章介紹Router的參數設定過程。

R50 Router可通過Web瀏覽器進行設定,客戶可以使用Internet Explorer, Firefox, Chrome等瀏覽器軟體進行。

本文使用Windows 7操作系統和Internet Explorer 9.0瀏覽器舉例予以說明。

## <span id="page-7-1"></span>3.1 建立 Web 設定環境

 R50 Router支持通過本地乙太網路介面進行配置。本地乙太網路介面設置的默認IP 地址為192.168.1.1,子網掩碼為255.255.255.0。

按照如下步驟搭建Web配置環境:

步驟1:用乙太網路線連接Router的LAN介面和電腦的乙太網路介面。默認電腦可自動獲取 IP地址。也可固定設置電腦的IP地址,格式為:192.168.1.xxx(其中xxx表示2~254間 的任一數),子網掩碼為255.255.255.0。

步驟2:打開瀏覽器,在IP地址欄中輸入"http://192.168.1.1"。在彈出的登錄對話框 中,輸入登錄的用戶名和密碼。默認的用戶名/密碼為:admin/admin。

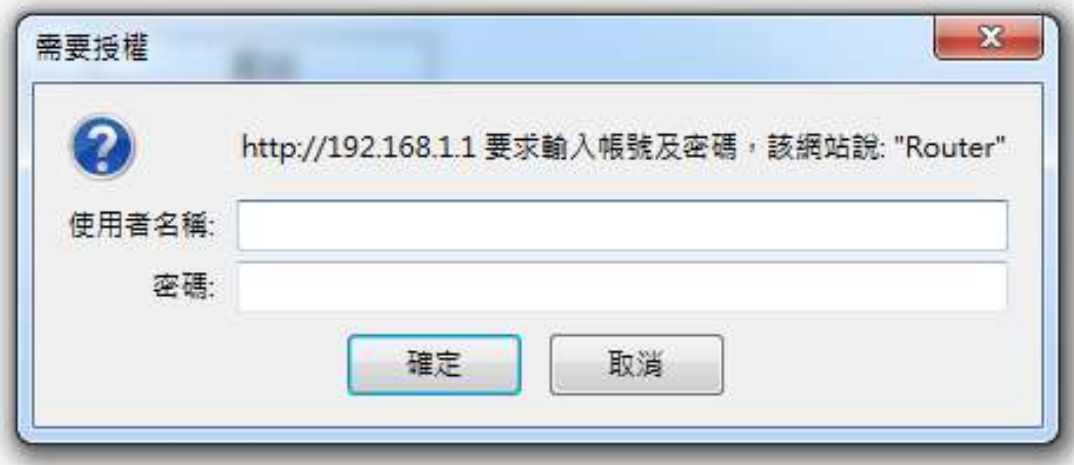

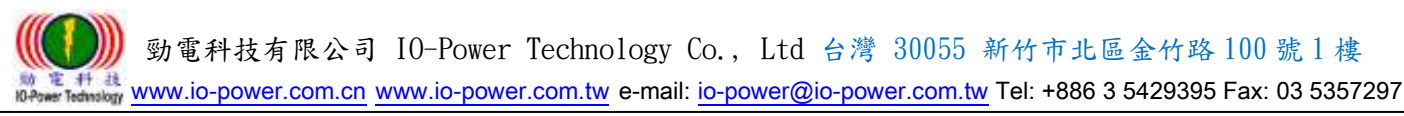

## <span id="page-8-0"></span>3.2 系統狀態

#### <span id="page-8-1"></span>3.2.1 系統信息

打開瀏覽器,登入帳號與密碼後,進入系統狀態的網頁畫面。

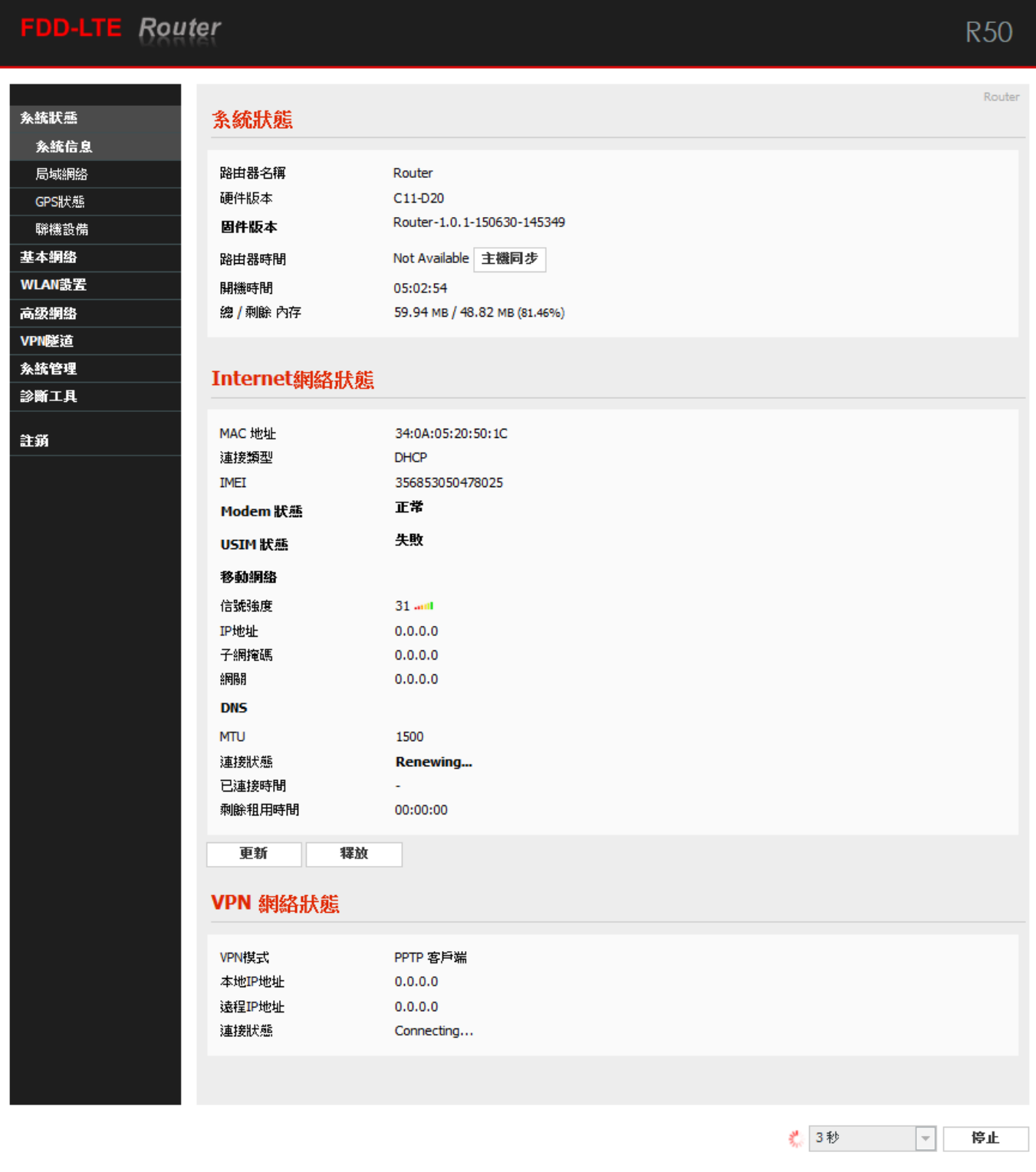

■ 系統狀態:可按下"主機同步"按鈕,讓路由器時間與電腦同步(校對時間)。

■ Internet網絡狀態: 按下"更新"按鈕,可以更新Internet網絡狀態的即時資訊。 ■ VPN 網絡狀態: 顯示VPN網路狀態資訊為主。

下方的"刷新"或"停止"按鈕,是執行刷新的動作,執行時間可設定從3秒 ~ 30分鐘。

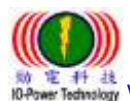

: # at and the state [www.io-power.com.cn](http://www.io-power.com.cn/) www.io-power.com.tw e-mail[: io-power@io-power.com.tw](mailto:io-power@io-power.com.tw) Tel: +886 3 5429395 Fax: 03 5357297

#### <span id="page-9-0"></span>3.2.2 局域網路

Router

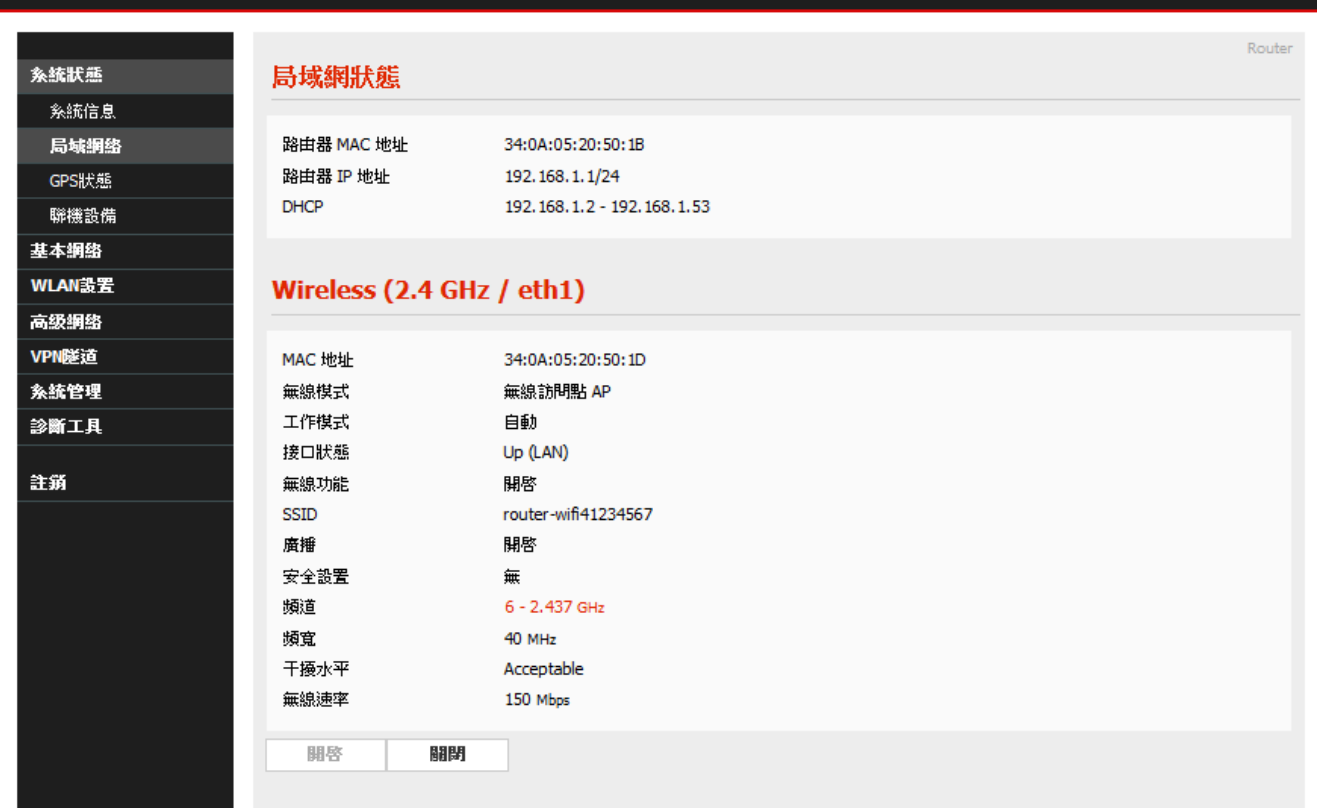

- 局域網狀態: 顯示MAC地址與IP地址及DHCP設置內容。
- Wireless (2.4GHz / eth1): 顯示無線設備的運作狀態。

#### <span id="page-9-1"></span>3.2.3 GPS 狀態

![](_page_9_Picture_95.jpeg)

#### GPS狀態: 顯示GPS運作狀態內容。

![](_page_10_Picture_0.jpeg)

[www.io-power.com.cn](http://www.io-power.com.cn/) www.io-power.com.tw e-mail[: io-power@io-power.com.tw](mailto:io-power@io-power.com.tw) Tel: +886 3 5429395 Fax: 03 5357297

#### <span id="page-10-0"></span>3.2.4 聯機設備

#### Router

![](_page_10_Picture_69.jpeg)

■ 顯示目前連接R50 FDD-LTE 4G Router路由器的設備MAC地址與IP地址。

![](_page_11_Picture_0.jpeg)

## <span id="page-11-0"></span>3.3 基本網路

## <span id="page-11-1"></span>3.3.1 WAN 網路/Internet 配置

![](_page_11_Picture_112.jpeg)

- Backup Mode:網路連線備援模式,包括WAN Preferred有線外網優先,Cellular Backup 行動通訊備援或Cellular Preferred行動通訊優先,WAN Backup有線外網備援等選 項。
- WAN Type: 連線到外網模式,包括DHCP動態配置及Static靜態配置IP方式。
- ICMP Check: 網路控制消息協定的檢測, 包括: -Check Interval :檢測時間間隔定義,以秒為單位。 -Check IP1:檢測第1組的連線IP地址 -Check IP2:檢測第2組的連線IP地址
- MTU:最大傳輸單位,預設默認1500bite;指的是傳輸數據封包大小。

![](_page_12_Picture_0.jpeg)

<sup># #</sup> <sup>#</sup> <sup>#</sup> *\*\** [www.io-power.com.cn](http://www.io-power.com.cn/) www.io-power.com.tw e-mail[: io-power@io-power.com.tw](mailto:io-power@io-power.com.tw) Tel: +886 3 5429395 Fax: 03 5357297

<span id="page-12-0"></span>3.3.2 移動網路配置

![](_page_12_Picture_147.jpeg)

保存設置 取消設置

- 移動網路類型: 設備會自動顯示,目前支援的3G/4G移動網路類型。
- ICMP Check: 網路控制消息協定的檢測, 包括: -Check Interval :檢測時間間隔定義,以秒為單位。 -Check IP1:檢測第1組的連線IP地址 -Check IP2:檢測第2組的連線IP地址
- 自定義撥號選項:由使用者自己定義的撥號方式號碼。
- 撥號模式: 連接網路的撥號方式。
- MTU:最大傳輸單位,預設默認1500bite;指的是傳輸數據封包大小。
- 重啟模塊次數:當3G/4G無線模塊連線失敗後,需重新啟動無線模塊次數。
- 檢測模塊狀態次數:指當3G/4G無線模塊運作時的狀態檢測,以判定無線模塊是否正常 運作,預設是進行40次。
- 啓用SIM卡異常檢測: 勾選啟動。
- PIN 碼: 設定 SIM 卡的個人識別密碼。
- 撥號號碼: \*99# (全球大部分的無線電信商的預設撥號號碼就是\*99#,只有少部分是 其他號碼)。

 勁電科技有限公司 IO-Power Technology Co., Ltd 台灣 30055 新竹市北區金竹路 100 號 1 樓 電 科 技<br>www.hatwakay.[www.io-power.com.cn](http://www.io-power.com.cn/) www.io-power.com.tw e-mail[: io-power@io-power.com.tw](mailto:io-power@io-power.com.tw) Tel: +886 3 5429395 Fax: 03 5357297

- APN 接入點: internet (APN-Access Point Name 就是 3G/4G 的存取接入點名稱) ■ 用戶名: PPP 身份認證用戶名。
- 密碼: PPP 身份認證密碼。

設定完成後,點擊"保存設置"按鈕,以使設定生效。

#### <span id="page-13-0"></span>3.3.3 局域網絡設定

![](_page_13_Picture_178.jpeg)

- 路由器 IP 地址: 路由器的 IP 地址, 預設默認 IP 為 192.168.1.1;強烈建議,設定 系統 IP 網段,應避開 192.168.1.X 的相同網段,以免與其他設備造成 IP 衝突。
- 子網掩碼(遮罩): 路由器的掩碼地址,預設默認掩碼(遮罩)為 255.255.255.0。
- DHCP 服務: 動態分配 IP 服務。選中 DHCP 服務後,下方會出現 IP 地址範圍和租約 選項。
- IP 地址範圍: 局域網內的 IP 地址範圍。
- 租約: DHCP 自動分配的 IP 的有效時間。
- WLAN DHCP 服務: 透過 WLAN 執行動態分配 IP 服務。
- 設定完成後,點擊"保存設置"按鈕,以使設定生效。

![](_page_14_Picture_0.jpeg)

#### <span id="page-14-0"></span>3.3.4 動態功能變數名稱設定

Router nn. I TE

![](_page_14_Picture_127.jpeg)

- 動態功能變數名稱—IP 地址: 動態 DNS 服務可以將一個動態 IP 位址化名為任意多 域中的一個靜態主機名,使其容易被來自 Internet 因特網的不同位置訪問,一般採 用預設默認 IP 為 0.0.0.0 即可。
- 自動刷新時間: 設定偵測動態 IP 發動的更新時間。
- 動態功能變數名稱 1 & 2 --服務商:設定動態功能變數名稱服務商,默認不需配置。 這項根據用戶自身相應的 DNS 服務商來確定,如果列表中無相應選項,用戶可選擇 "自定義"選項。

設定完成後,點擊"保存設置"按鈕,以使設定生效。

![](_page_15_Picture_0.jpeg)

### <span id="page-15-0"></span>3.3.5 路由表設置(設定)

#### Router

![](_page_15_Picture_103.jpeg)

- 當前路由表: 顯示目前預設的路由目的地址、網關、子網掩碼(遮罩)、躍點數(跳臺 數)、網路介面模式(LAN/WAN/MAN)。
- 靜態路由表: 使用者可以新增指定的靜態路由目的地址、網關、子網掩碼(遮罩)、躍 點數(跳臺數)、網路介面模式(LAN/WAN/MAN)、描述。
- 其他設置(設定):
	- -模式: 網關 / 路由器
	- -RIPV1 & V2: Disabled(不啟動)、LAN、WAN、Both。
	- -高效組播轉發: 勾選啟動。
	- -DHCP 路由: 勾選啟動。
	- -生成樹協議: 勾選啟動。

![](_page_16_Picture_0.jpeg)

: # at and the state [www.io-power.com.cn](http://www.io-power.com.cn/) www.io-power.com.tw e-mail[: io-power@io-power.com.tw](mailto:io-power@io-power.com.tw) Tel: +886 3 5429395 Fax: 03 5357297

#### <span id="page-16-0"></span>3.4 WLAN 設定

**DD-LTE Router** 

![](_page_16_Picture_193.jpeg)

#### <span id="page-16-1"></span>3.4.1 基本參數設置

■ 啟用無線: 勾選啟動。

■ MAC 地址: 設備的 MAC 地址顯示。

- 無線模式: 無線訪問點 AP、AP+WDS、無線客戶端、無線網橋、WDS。預設為 AP。
- 工作模式: 自動、僅 802.11b、僅 802.11g、B+G 混合、僅 802.11n。
- SSID: 無線基地台名稱,預設默認為 Router。
- 廣播 SSID: 勾選啟動。
- 頻道: 無線網路使用的頻道,建議選定前先按下右側的"掃描"按鈕,以進行環境使 用中的頻道掃描,確認較佳的頻道使用。

![](_page_16_Picture_194.jpeg)

- 頻寬: 無線網路使用的傳輸頻道寬度,支援 20 與 40MHz。(MIMO 屬於 1T1R 的技術) ■ 控制邊帶: 調整封包傳輸的整合功能,以提高傳輸頻寬;可選擇低或高的控制。
	- 安全選項: 包括 WEP、WPA、WPA2、WPA/WPA2、Radius 等功能。

![](_page_16_Picture_17.jpeg)

![](_page_17_Picture_0.jpeg)

[www.io-power.com.cn](http://www.io-power.com.cn/) www.io-power.com.tw e-mail[: io-power@io-power.com.tw](mailto:io-power@io-power.com.tw) Tel: +886 3 5429395 Fax: 03 5357297

#### <span id="page-17-0"></span>3.4.2 無線客戶端過濾

![](_page_17_Picture_96.jpeg)

取消設置 保存設置

- 禁用過濾器: 不對無線的連線客戶進行任何禁止與限制及過濾功能,默認選中此項。 允許如下客戶端:指透過操作設定允許的客戶端MAC 位址,填入允許連線清單內;只 允許列表中的 MAC 地址對應主機通過無線連接到路由器。
- 阻止如下客戶端:指透過操作設定禁止的客戶端 MAC 位址,填入阻止連線清單內; 阻 止列表中的 MAC 地址對應主機通過無線連接到路由器。

![](_page_18_Picture_0.jpeg)

[www.io-power.com.cn](http://www.io-power.com.cn/) www.io-power.com.tw e-mail: <u>io-power@io-power.com.tw</u> Tel: +886 3 5429395 Fax: 03 5357297

## <span id="page-18-0"></span>3.4.3 無線高級設置(2.4 GHz / eth1)

#### Router DD-LT

![](_page_18_Picture_119.jpeg)

■ Afterburner 技術: 選擇自動或開啟或關閉;開啟後可以提高無線傳輸的頻寬;[當路](http://baike.baidu.com/view/1360.htm) [由器開](http://baike.baidu.com/view/1360.htm)啟 Afterburner 後,用戶端設備也必須相應支援 Afterburner,否則性能 0 提 升,或者下降。Afterburner 是 [802.11G](http://baike.baidu.com/subview/32834/32834.htm) 技術,不適用於 300M 的 [802.11N。](http://baike.baidu.com/subview/32843/32843.htm)

勋章科裁<br>W#swerTedmalogy\_WWW.iO-power.com.cn\_www.io-power.com.tw\_e-mail[: io-power@io-power.com.tw](mailto:io-power@io-power.com.tw) Tel: +886 3 5429395 Fax: 03 5357297

- AP 隔離技術: 選擇關閉或開啟;開啟後可以隔離連在同一台 AP 的電腦,避免網路芳 鄰的互聯。
- 認證類型: 自動或共用金鑰。
- 基本速率: 默認或 1-2Mbps 或全部的三種選項。
- 信標間隔: 掃描發送 AP 訊框的間隔時間,範圍: 1 65535ms; 默認: 100ms。
- CTS 保護模式: 選擇關閉或自動; CTS (Clear to send)的控制訊框,進行優先傳輸 通知,可減少 B、G 模式碰撞,有 802.11b 時使用,訊號會變很差。
- Regulatory Mode: 包含關閉、802.11d (根據各國無線電規定做的調整)、802.11h (遇 到軍方雷達跳頻避開及無線訊號半徑的調整發射功率)。
- 國家/區域: 各國無線電使用頻率的國家別或區域別。
- Bluetooth Coexistence: 選擇關閉或開啟或搶占;具備整合藍芽共用連線功能。
- 距離/ACK 響應調整: 米 (範圍: 0 99999; 默認: 0);依據傳輸距離公尺定義參數。
- DTIM 間隔: 範圍: 1 255; 默認: 1;指間隔多少 beacon 才含 DTIM 訊框。
- 分片閥值(傳輸封包大小定義): 範圍: 256 2346; 默認: 2346,若封包錯誤率高, 可以調低參數,以提高成功率。
- 幀突發技術: 選擇關閉或開啟;選擇開啟可以提高傳輸幀數,達到提高頻寬效果。
- 最大無線客戶端數量: 範圍: 1 255; 默認: 128 台
- 組播速率: 自動及 1Mbps ~ 54Mbps;這是針對廣播封包的頻寬限制。
- 前導信號: 長或短;長前導訊號的無線傳輸,準確度高,但傳輸效率低,短前導訊號 則相反。
- 802.11n Preamble: 包含 Mixed mode (混合模式,可以同時支援不同的 802.11abg/n 傳輸模式)、Green Field (格林菲爾模式,也就是 HT 高傳輸率模式)、GF-BRCM(僅以 高傳輸率模式連線運作)。
- Overlapping BSS Coexistence: 選擇關閉或開啟;重疊 BSS 共存,兩個相鄰的 802.11 BSS 無線基地台區域內,若使用相同的無線頻道會造成幹擾。
- RTS 閥值: 範圍: 0 2347; 默認: 2347; RTS 是傳輸順序的詢問使用, 預設都是關 閉,只有在特殊的點對多點連線時,針對客戶端的傳輸順序,透過AP進行詢問的大 小快慢調整。
- 接收天線: 自動或 A 天線或 B 天線;默認是自動。
- 發射天線: 自動或 A 天線或 B 天線;默認是自動。
- 發射功率: 17mW =12.5dBm (range: 0 400, actual max depends on Country selected; use 0 for hardware default)
- 傳輸速率: 自動及 1Mbps ~ 54Mbps。
- 幹擾抑制: 包含 None(不啟動)、None-WLAN(WLAN 端不啟動)、WLAN-Manual (WLAN 無 線端手動操作)、WLAN-Auto (WLAN 無線端自動運作)、WLAN-Auto Noice Reduction (WLAN 無線端自動運作降低雜訊) ;默認是 None(不啟動)。

 勁電科技有限公司 IO-Power Technology Co., Ltd 台灣 30055 新竹市北區金竹路 100 號 1 樓 <sup>£</sup> # ﷺ<br>⊮ Tedmslogy WWW.io-power.com.cn www.io-power.co<u>m.tw</u> e-mail: <u>io-power@io-power.com.tw</u> Tel: +886 3 5429395 Fax: 03 5357297

- 無線多媒體: 選擇開啟、自動、關閉;開啟後,可允許音訊、視訊與語音應用程式優 先使用頻寬。
- No ACK: 選擇關閉或開啟;無雙向傳輸完成確認回應,類似 UDP 傳送後不撿查及回 應。
- APSD Mode: 選擇關閉或開啟; AP 啟動省電模式自動傳送。
- 無線組播轉發: 選擇關閉或開啟;無線多方傳播 (Multicast) 轉送。

#### <span id="page-20-0"></span>3.4.4 無線網絡搜尋

![](_page_20_Picture_109.jpeg)

按下"刷新"按鈕,無線設備會進行環境中的無線基地台 AP 的偵測搜尋,將結果呈 現於表列中。

![](_page_21_Picture_0.jpeg)

<span id="page-21-0"></span>3.5 高級網路設定

### <span id="page-21-1"></span>3.5.1 埠轉發

![](_page_21_Picture_93.jpeg)

■ 埠轉發: 針對 UDP、TCP 的埠(埠位)進行轉發 IP 與埠定義。

## <span id="page-21-2"></span>3.5.2 DMZ (Demilitarized Zone)

![](_page_21_Picture_94.jpeg)

保存設置 取消設置

DMZ:非軍事區域,是一個概念性的網路設計,其中公開可存取的伺服器被分開、獨立 的網路區塊所取代。

![](_page_22_Picture_0.jpeg)

[www.io-power.com.cn](http://www.io-power.com.cn/)\_www.io-power.com.tw\_e-mail: <u>io-power@io-power.com.tw</u> Tel: +886 3 5429395 Fax: 03 5357297

<span id="page-22-0"></span>3.5.3 觸發式埠轉發

![](_page_22_Picture_80.jpeg)

![](_page_22_Picture_81.jpeg)

■ 觸發式埠轉發: 針對 UDP、TCP 的埠(埠位)進行觸發式埠轉發 IP 與埠定義。

## <span id="page-22-1"></span>3.5.4 熱點推送 (廣告推送)

![](_page_22_Picture_82.jpeg)

 勁電科技有限公司 IO-Power Technology Co., Ltd 台灣 30055 新竹市北區金竹路 100 號 1 樓 **where #1 at at absolut and a set of the community.** io-power.com.tw e-mail[: io-power@io-power.com.tw](mailto:io-power@io-power.com.tw) Tel: +886 3 5429395 Fax: 03 5357297

- 啟用熱點推送功能: 勾選啟動。 ■ 推送頁面類型: 目前只接受圖片模式。 ■ 熱點推送服務名稱: 由使用者自行定義。 ■ 重定向網站 http://: 由使用者自行定義。 ■ 登錄服務超時: 由使用者自行定義;預設默認 1440 分鐘。 ■ 終端空閒超時: 預設默認 5 分鐘。 ■ 忽略 LAN 口: 勾選啟動。 ■ 免認證 MAC 地址: 提供給指定管理者或維護人員連線。 ■ 免認證 IP 地址: 提供給指定管理者或維護人員連線。 ■ 終端流量控制: 勾選啟動;屬於簡易頻寬管理功能。
	- --下載限制: 預設默認 512 Kbit/s
		- --上傳限制: 預設默認 256 Kbit/s

#### <span id="page-23-0"></span>3.5.5 QoS 設置

![](_page_23_Picture_199.jpeg)

- QoS 設置: 勾選啟動。
- WAN QoS 設置: 1.針對 WAN 外網端的下載與上傳做總帶寬的限制。2.針對 LAN 端的下 載與上傳做總帶寬的限制。3.針對 WiFi 端的下載與上傳做總帶寬的限制。
- 3G/4G QoS 設置: 1.針對 3G/4G WAN 外網端的下載與上傳做總帶寬的限制。2.針對 LAN 端的下載與上傳做總帶寬的限制。3.針對 WiFi 端的下載與上傳做總帶寬的限制。

![](_page_24_Picture_0.jpeg)

[www.io-power.com.cn](http://www.io-power.com.cn/) www.io-power.com.tw e-mail[: io-power@io-power.com.tw](mailto:io-power@io-power.com.tw) Tel: +886 3 5429395 Fax: 03 5357297

#### <span id="page-24-0"></span>3.5.6 GPS 設置

Router

![](_page_24_Picture_205.jpeg)

- GPS模式: 勾選客戶端或服務器端或關閉;預設默認為客戶端。
- 本地監聽埠: 預設默認為 40001。
- 中心主機或 IP 地址/埠: 預設默認 IP 為 192.168.6.2,埠為 40002。
- 傳輸協議: TCP 或 UDP;預設默認為 UDP。
- 網絡側接收超時: 預設默認為 500 毫秒。
- 串口側接收超時: 預設默認為 500 毫秒。
- 協議包大小: 預設默認為 1024 字節(Bite)。
- 鏈路心跳發送間隔: 預設默認為5秒。
- GPS 最長失效時間: 預設默認為 0 分鐘; (0 為忽略該時間)。
- 串列傳輸速率: 預設默認為 9600;可選擇 9600/19200/38400/57600/115200。
- 校驗位: 預設默認為無;可選擇無/偶/奇。
- 數據位: 預設默認為8;可選擇 5/6/7/8。
- 停止位: 預設默認為1;可選擇 1/2。

![](_page_25_Picture_0.jpeg)

<sup># #</sup> <sup>#</sup> <sup>#</sup> *\* [www.io-power.com.cn](http://www.io-power.com.cn/) www.io-power.com.tw e-mail[: io-power@io-power.com.tw](mailto:io-power@io-power.com.tw) Tel: +886 3 5429395 Fax: 03 5357297* 

#### <span id="page-25-0"></span>3.5.7 UPnP 設置

Router

![](_page_25_Picture_134.jpeg)

映射埠:按下"刷新"以取得映射埠的訊息資料。

■ 設置:

-啟用 UPnP: 勾選啟動。

-啟用 NAT-PMP: 勾選啟動。

-自動刪除無效規則: 勾選啟動。

-刪除間隔: 預設默認為 600 秒。

-刪除閥值: 預設默認為 20 重定向。

-安全模式: 勾選啟動;當啓用時,UPnP 的客戶可以只映射到其 IP。

-在網上鄰居中顯示: 勾選啟動。

![](_page_26_Picture_0.jpeg)

#### <span id="page-26-0"></span>3.5.8 靜態 DHCP

#### **FDD-LTE** Router **R50** Router 条統状態 靜態 DHCP 基本網絡 主機名稱 描述 MAC 地址 IP地址  $\blacktriangle$ WLAN設置 00:00:00:00:00:00 192.168.1.2 高級網絡  $00:00:00:00:00:00$ 端口轉發 新增 DMZ設置 端口觸發 熱點推送 QoS GPS設置 UPnP設置 靜態DHCP VPN隧道 条統管理 診斷工具 註銷

保存設置 取消設置

■ 靜態 DHCP:按下"新增"可以直接輸入 MAC 位址及 IP 位址到 DHCP 定義範圍內,形成 類似固定 IP,DHCP 配發時會避開靜態 DHCP 的 IP。

![](_page_27_Picture_0.jpeg)

## <span id="page-27-1"></span><span id="page-27-0"></span>3.6.1 GRE 設置

![](_page_27_Picture_143.jpeg)

- 啟用 GRE: 勾選啟動; GRE (Generic Routing Encapsulation) 。
- 遠端 IP 地址: 輸入遠端 IP 地址。
- 本端 IP 地址: 輸入本端 IP 地址。
- 隧道本地 IP 地址: 預設默認為 172.16.0.1。
- 遠端 LAN IP 地址: 預設默認為 192.168.0.0/24。
- PING 檢測 IP 地址: 輸入要檢測回應 PING 的 IP 地址。

![](_page_28_Picture_0.jpeg)

ાર ક્⊞ંક્ષુ<br>⊮™‱[www.io-power.com.cn](http://www.io-power.com.cn/) www.io-power.com.tw e-mail[: io-power@io-power.com.tw](mailto:io-power@io-power.com.tw) Tel: +886 3 5429395 Fax: 03 5357297

#### <span id="page-28-0"></span>3.6.2 VPN 客戶端 --PPTP/L2TP 客戶端

FDD-LTE Router

![](_page_28_Picture_221.jpeg)

- VPN 模式: 可選擇 PPTP 客戶端或 L2TP 客戶端。
- 經由 Internet 網絡: 勾選啟動;透過 Internet 網路形成 VPN 隧道。
- 服務器地址:填入電信營運商的服務器 IP 地址。
- 用戶名: 使用者自行定義輸入。
- 密碼: 使用者自行定義輸入。
- 加密方式: 可選擇自動/無/最高128位元加密/必須加密(128或40位元)
- MPPE 無狀態連接: 勾選啟動;Microsoft Point-to-Point Encryption 微軟點對點加 密技術。
- 接收對端 DNS 配置: 可選關閉/開啟/首選 DNS。
- 允許爲默認路由: 勾選啟動。
- 遠端子網/掩碼(遮罩): 預設默認為10.0.0.0,所設默認掩碼(遮罩)為255.0.0.0。
- 允許隧道 NAT: 勾選啟動; NAT (Network Address Translation,網路位址轉譯)。
- MTU(最大傳輸封包大小):預設默認為1450;可以選擇手動來進行修改。
- MRU(最大接收封包大小):預設默認為 1450;可以選擇手動來進行修改。
- 自定義選項: 使用者自行定義輸入。

![](_page_29_Picture_0.jpeg)

#### £ #ೆತ್ತಿ<br>⊮™‱[www.io-power.com.cn](http://www.io-power.com.cn/) www.io-power.com.tw e-mail[: io-power@io-power.com.tw](mailto:io-power@io-power.com.tw) Tel: +886 3 5429395 Fax: 03 5357297

#### <span id="page-29-0"></span>3.6.3 IPSec --IPSec 組設置

**DD-LTE** Router

![](_page_29_Picture_166.jpeg)

- 啓用 IPSec: 勾選啟動。
- IPSec 擴展: 可選擇 Normal 或 GRE over IPSec。
- 本地安全網關接口: 3G Cellular。
- 本地安全組子網/掩碼(遮罩): 預設默認為 192.168.88.0/24。
- 本地 ID: 使用者自行定義輸入。
- 本地安全防火牆: 勾選啟動 IPSec,就會自動勾選啟動本地安全防火牆。
- 遠程安全網關 IP/域名: 使用者自行定義輸入。
- 遠程安全組子網/掩碼(遮罩): 預設默認為10.0.0.0/24。
- 遠端 ID: 使用者自行定義輸入。
- 遠程安全防火牆: 勾選啟動 IPSec,就會自動勾選啟動遠程安全防火牆。

![](_page_30_Picture_0.jpeg)

 勁電科技有限公司 IO-Power Technology Co., Ltd 台灣 30055 新竹市北區金竹路 100 號 1 樓 [www.io-power.com.cn](http://www.io-power.com.cn/) www.io-power.com.tw e-mail[: io-power@io-power.com.tw](mailto:io-power@io-power.com.tw) Tel: +886 3 5429395 Fax: 03 5357297

![](_page_30_Picture_213.jpeg)

![](_page_30_Picture_214.jpeg)

- 密鑰模式: IKE with Preshared Key
- 階段 1 DH 組: 可選 Group 1- modp 768 / Group 2- modp 1024 / Group 5- modp 1536; 預設默認為 Group 2- modp 1024。
- 階段 1 加密方法: 可選 3DES (168-bit) / AES-128 (128-bit) / AES-192 (192-bit) / AES-256 (256-bit);位元數越多,加密複雜度越高,但效益會越低。
- 階段 1 認證方法: 可選 MD5 HMAC (96-bit) / SHA1 HMAC (96-bit) / SHA2 256 128 HMAC (128-bit) / SHA2 384 192 HMAC (192-bit) / SHA2 512 256 HMAC (256-bit); 位元數越多,加密複雜度越高,但效益會越低。
- 階段 1 SA 有效時間: 預設默認為 28800 秒
- 階段 2 DH 組: 可選 NONE / Group 1- modp 768 / Group 2- modp 1024 / Group 5- modp 1536;預設默認為 Group 2- modp 1024。
- 階段 2 加密方法: 可選 NULL / DES / 3DES (168-bit) / AES-128 (128-bit) / AES-192 (192-bit) / AES-256 (256-bit);位元數越多,加密複雜度越高,但效益會越低。
- 階段2認證方法: 可選 NULL / MD5 HMAC(96-bit)/ SHA1 HMAC(96-bit)/ SHA2\_256\_128 HMAC (128-bit) / SHA2\_384\_192 HMAC (192-bit) / SHA2\_512\_256 HMAC (256-bit);位元數越多,加密複雜度越高,但效益會越低。
- 階段 2 SA 有效時間: 預設默認為 3600 秒
- 預共享密鑰: 使用者自行定義輸入。

![](_page_31_Picture_0.jpeg)

[www.io-power.com.cn](http://www.io-power.com.cn/) www.io-power.com.tw e-mail[: io-power@io-power.com.tw](mailto:io-power@io-power.com.tw) Tel: +886 3 5429395 Fax: 03 5357297

#### --IPSec 高級設置

![](_page_31_Picture_132.jpeg)

保存設置 取消設置

- 野蠻模式: 勾選啟動;野蠻模式協商比主模式協商更快。主模式需要交互6個訊息, 野蠻模式只需要交互 3 個訊息,就可對 ID 訊息進行了加密。
- 壓縮(IP 載荷壓縮, PCP Payload Compression Protocol): 勾選啟動;減少 IP 資料包 長度的協定。通過壓縮資料包,提升整體通訊傳輸性能。
- DPD 功能: 勾選啟動; DPD Dead Peer Detection 死點偵測,偵測斷掉的連接點。
- ICMP 鏈路檢測: 勾選啟動;網路控制消息協定的檢測。
- IPSec 自定義選項 1 ~ 4 : 使用者自行定義輸入。

![](_page_32_Picture_0.jpeg)

## <span id="page-32-0"></span>3.7 系統管理

#### <span id="page-32-1"></span>3.7.1 系統標誌設置

#### --路由器標識

![](_page_32_Picture_168.jpeg)

- 路由器名稱: 預設默認為 Router;使用者自行定義輸入;最多 32 個英文字元,設置 後在系統狀態頁以及 telnet 進去後顯示。
- 主機名稱: 預設默認為 router;使用者自行定義輸入;最多32 個英文字元,設置後 在 Windows 局域網內顯示用戶設定的名稱。
- 所在域: 使用者自行定義輸入。

![](_page_33_Picture_0.jpeg)

[www.io-power.com.cn](http://www.io-power.com.cn/) www.io-power.com.tw e-mail[: io-power@io-power.com.tw](mailto:io-power@io-power.com.tw) Tel: +886 3 5429395 Fax: 03 5357297

#### <span id="page-33-0"></span>3.7.2 時間設置

Router

![](_page_33_Picture_115.jpeg)

保存設置 取消設置

- 路由器時間: 按下"主機同步"既可與 NTP 時間主機校對同步。
- 時區: 使用者選擇自己的所在時區既可。
- 自動夏時制時間: 勾選啟動。
- 自動同步時間: 使用者依需要選擇自己的自動同步時間既可。
- 按需同步: 勾選啟動。
- NTP 網絡時間服務器:可選擇自定義/默認/ASIA; 0.asia.pool.ntp.org 1.asia.pool.ntp.org 2.asia.pool.ntp.org。

![](_page_34_Picture_0.jpeg)

### <span id="page-34-0"></span>3.7.3 訪問設置 --Web 訪問設置 / 密碼設置 / 語言設置

![](_page_34_Picture_205.jpeg)

#### --Web 訪問設置

保存設置 取消設置

- 本地訪問: 可選擇關閉/HTTP/HTTPS/HTTP & HTTPS;預設默認為 HTTP。
- HTTP 訪問端口: 預設默認為 80。
- 遠程訪問: 可選擇關閉/HTTP/HTTPS;預設默認為 HTTP。
- 訪問端口: 預設默認為 8080。
- 允許無線訪問: 勾選啟動。

#### --密碼設置

- 請輸入密碼: 使用者自行定義輸入。
- (再次輸入密碼): 使用者重複輸入相同密碼確認比對。

#### --語言設置

■ 系統語言: 可選擇簡體中文/繁體中文/英文 English;使用者自行選擇要使用的系統 語言。

![](_page_35_Picture_0.jpeg)

\*োঁ টাং কাম্পু [www.io-power.com.cn](http://www.io-power.com.cn/) www.io-power.com.tw e-mail[: io-power@io-power.com.tw](mailto:io-power@io-power.com.tw) Tel: +886 3 5429395 Fax: 03 5357297

## <span id="page-35-0"></span>3.7.4 M2M 平臺管理

![](_page_35_Picture_126.jpeg)

取消設置 保存設置

50

Route

■ 啓用 M2M 平臺管理: 勾選啟動。

- 產品 ID:5468; ID 號碼於產品外殼會標籤標示出來或於本網頁直接顯示出來。
- M2M 平臺服務器 / 端口: 預設默認 IP 為 54.179.163.12;端口為 8000。
- 心跳包上報頻率(設置每隔多少時間傳送回應封包): 預設默認為 30 秒。

![](_page_36_Picture_0.jpeg)

[www.io-power.com.cn](http://www.io-power.com.cn/) www.io-power.com.tw e-mail[: io-power@io-power.com.tw](mailto:io-power@io-power.com.tw) Tel: +886 3 5429395 Fax: 03 5357297

#### <span id="page-36-0"></span>3.7.5 備份恢復設置

![](_page_36_Picture_99.jpeg)

系統備份設置:使用者自行定義要備份的設置檔 cfg 格式檔案名稱,按下"備份"按 紐進行備份,會出現下方畫面;按下"點此下載"一樣會出現下方畫面,再選擇您 要執行的作業。

![](_page_36_Picture_100.jpeg)

- 系統恢復設置:按下"瀏覽"按鈕,選擇要恢復的系統備份設置檔案,再按下"恢 復"按鈕執行。
- 恢復出場默認設置: 可選擇"恢復路由器默認配置(一般條件)" 或 "清除NVRAM全 部數據(徹底清除);按下"保存設置"執行,系統將會自動重啟設備。

![](_page_37_Picture_0.jpeg)

<span id="page-37-0"></span>3.7.6 日誌管理

#### FDD-LTE Router

![](_page_37_Picture_129.jpeg)

保存設置 取消設置

- 記錄到本地系統: 勾選啟動。
- 日志文件大小: 預設默認為 50KB。
- 自定義日誌檔路徑: 預設默認為 /var/log/messages (確保該目錄存在並可寫) ■ 記錄到遠端系統: 勾選啟動。
- 主機或者 IP 地址 / 端口: 預設默認主機 IP 地址為 192.168.1.2,端口為 514。 MARK 生成間隔: 使用者自行選擇間隔時間。
- 日誌記錄限制: 預設默認為 60 條 (每分鐘消息數 / 0 表示不限制)

![](_page_38_Picture_0.jpeg)

[www.io-power.com.cn](http://www.io-power.com.cn/) www.io-power.com.tw e-mail[: io-power@io-power.com.tw](mailto:io-power@io-power.com.tw) Tel: +886 3 5429395 Fax: 03 5357297

#### <span id="page-38-0"></span>3.7.7 固件升級

#### Router

![](_page_38_Picture_102.jpeg)

選擇固件(軟體分位更新): 按下"瀏覽"按鈕,選擇您要更新的分位軟體,再按下" 升級"按鈕,便可執行軟體分位更新。

■ 勾選升級固件後清除 NVRAM 全部資料(徹底清除)。

本頁面將自動顯示

```
-當前版本: Router-1.0.1-150630-145349
```
-剩餘內存(記憶體): 48.96 MB (剩餘內存(記憶體)空間必須大於固件(軟體分位) 文件尺寸)

![](_page_39_Picture_0.jpeg)

[www.io-power.com.cn](http://www.io-power.com.cn/)\_www.io-power.com.tw\_e-mail[: io-power@io-power.com.tw](mailto:io-power@io-power.com.tw) Tel: +886 3 5429395 Fax: 03 5357297

### <span id="page-39-0"></span>3.7.8 系統重啟

![](_page_39_Picture_64.jpeg)

按下左側的"系統重啟",就會出現上圖畫面;按下確認將重新啟動路由器設備。

![](_page_40_Picture_0.jpeg)

## <span id="page-40-0"></span>3.8 診斷工具

### <span id="page-40-1"></span>3.8.1 系統日誌

![](_page_40_Picture_88.jpeg)

![](_page_40_Picture_89.jpeg)

#### 按下"下載日誌內容",就會出現下圖畫面,依據您的需要執行下載日誌內容。

![](_page_40_Picture_90.jpeg)

使用者自行定義輸入要查找的日誌內容,按下"查找"按鈕,便可進行查找內容。 按下"日誌設置"按鈕,將自動連結到一系統日誌的操作設置畫面。

![](_page_41_Picture_0.jpeg)

#### <span id="page-41-0"></span>3.8.2 Ping 設置

![](_page_41_Picture_142.jpeg)

■ Ping 檢測:

-輸入要 Ping 的設備 IP 地址,按下"Ping"按鈕既可開始 Ping 設備。

-使用者自行輸入要進行的 Ping 次數。

-使用者自行輸入要以多大的封包大小(字節,位元),來進行 Ping 設備的回應傳輸。 下方會顯示 Ping 的回應狀況。

#### <span id="page-41-1"></span>3.8.3 路由追蹤

![](_page_41_Picture_143.jpeg)

■ 路由追蹤:

-輸入要追蹤的設備 IP 地址,按下"追蹤"按鈕既可開始追蹤路由設備。

-使用者自行輸入要進行的路由追蹤,可以跳躍經過幾個點數的設備。

-使用者自行輸入每跳一個設備點,最大的等待時間秒數;預設默認為3秒。 下方會顯示"路由追蹤"的追蹤結果訊息狀況。

![](_page_42_Picture_0.jpeg)

 勁電科技有限公司 IO-Power Technology Co., Ltd 台灣 30055 新竹市北區金竹路 100 號 1 樓 [www.io-power.com.cn](http://www.io-power.com.cn/) www.io-power.com.tw e-mail[: io-power@io-power.com.tw](mailto:io-power@io-power.com.tw) Tel: +886 3 5429395 Fax: 03 5357297

## <span id="page-42-0"></span>3.9 註銷 (Log Out 登出)

![](_page_42_Picture_164.jpeg)

按下"註銷"按鈕,將自動出現上列書面與需要授權的"使用者名稱"及"密碼",按" 確定"按鈕後,將註銷(Log Out 登出)。 默認的用戶名/密碼為:admin/admin。

## <span id="page-42-1"></span>4. 通過 RST 按鍵恢復出廠設置

如因更改過LAN端的IP地址,而忘記IP地址是多少,導致無法登錄WEB瀏覽器進行配 置操作,可按下LED燈旁邊的RST 鍵,恢復出廠默認設置。

在LED燈旁邊有個小孔,可用筆頭或其他工具伸入按下超過8 秒,直至NET 燈停止閃 爍,即恢復出廠設置生效,系統會自動重啟。

如因其他原因無法進入 WEB 介面,也可進行此操作排除故障。

![](_page_43_Picture_0.jpeg)

® # # # \_# \_ # \_ # \_ # \_ [www.io-power.com.cn](http://www.io-power.com.cn/) www.io-power.com.tw e-mail[: io-power@io-power.com.tw](mailto:io-power@io-power.com.tw) Tel: +886 3 5429395 Fax: 03 5357297

#### <span id="page-43-0"></span>附錄 1: 功能特性

#### R50 功能特性

- 1. 向下相容WCDMA、EDGE、GPRS;支援LTE 4G網路
- 2. 提供1xWAN1、4xLAN、RS-232/485介面、WiFi 802.11bgn功能
- 3. 硬體WDT,防掉線機制,確保數據終端裝置永遠在線
- 4. 提供PPTP、L2TP或GRE等多種VPN協議
- 5. 提供Active、Push主動式廣告推播功能
- 6. 支援DHCP、DDNS、Firewall、NAT以及DMZ主機等功能
- 7. 有線和無線網路相互備份
- 8. 支援ICMP、TCP、UDP、Telnet、SSH、FTP、HTTP、HTTPS、SNMP等網路協議
- 9. 工業級插拔式SIM/UIM卡、防盜防掉落設計

#### 擴充功能

- 1. 支援雙模雙卡或單模雙卡(選項功能)
- 2. 可擴充接GPS定位功能(選項功能)
- 3. 可內部儲存網頁、程式、資料紀錄、容量2GB-32GB(選項功能)
- 4. 工業級元件,低功耗模式,可設休眠、定時上下線、定時開關機模式
- 5. 適合車用供電環境 DC +7.5V ~ +32V (Max 36V)
- 6. 機構:鋼殼,IP34 / IP51

#### 網路特性

- 1. 網路埠流量檢測及鏈路即時監控
- 2. 多種VPN協議(PPTP、L2TP、IPSec、VPN)
- 3. 支援DTU、UPnP功能
- 4. 依需求設定撥號(語音、簡訊或者數據觸發)
- 5. 三級網路訊號強弱即時LED顯示燈

#### 穩定可靠

- 1. 具備軟/硬體watch-dog、多級鏈路檢測、故障自動檢測、auto recovery、reset 等多重自檢,告警 機制
- 2. ESD設計,防靜電衝擊

#### 遠端管理

- 1. 遠端參數設定及備份
- 2. 遠端重啟動及記錄查詢,
- 3. 遠端內嵌系統版本更新升級, 在線監控

![](_page_44_Picture_0.jpeg)

#### W TE # 28 WWW.io-power.com.cn www.io-power.com.tw e-mail[: io-power@io-power.com.tw](mailto:io-power@io-power.com.tw) Tel: +886 3 5429395 Fax: 03 5357297

## <span id="page-44-0"></span>附錄 2: 產品規格資料

## 產品規格

![](_page_44_Picture_321.jpeg)

## 外部介面

![](_page_44_Picture_322.jpeg)

#### RS232/ 485 接線定義

![](_page_44_Picture_323.jpeg)